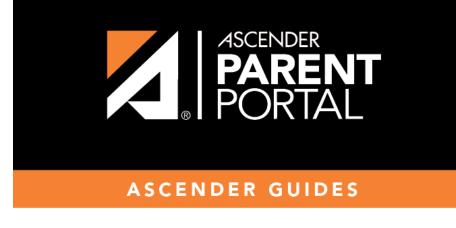

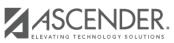

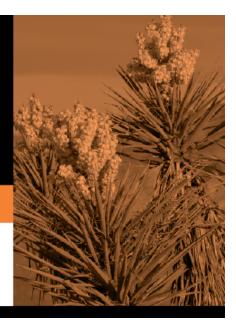

Ш

## **Table of Contents**

#### ASCENDER ParentPortal Admin > Form Group Management > Student Data Maintenance

This page allows district-level users to create a group of forms that parents can use for student data maintenance, such as changes to demographic data throughout the year (e.g., address or phone number changes).

| Student Data Maintenance    |              |            |              |                                                                         |           |
|-----------------------------|--------------|------------|--------------|-------------------------------------------------------------------------|-----------|
| + Add Group                 | 🕼 Edit Group |            |              |                                                                         |           |
| Contact group               |              |            |              | Language:                                                               | English V |
| Print group                 | Group Name:  |            | Contact grou | ıp                                                                      |           |
| RE-ENROLLMENT 2019-<br>2020 | Instruc      | ctions:    |              |                                                                         |           |
|                             |              |            | Add Form     | Select                                                                  | ,         |
|                             | Action       | Name       |              | Instructions                                                            | Туре      |
|                             | + +<br>Q ×   | Contacts   |              |                                                                         | Dynamic   |
|                             |              | PTA Survey |              | Please complete this form<br>by the end of the first<br>week of school. | Custom    |
| L                           |              |            |              |                                                                         |           |

### Add a group:

#### Click + Add Group.

A pop-up window opens.

| + Add New Group |        | ×              |
|-----------------|--------|----------------|
| Group Name:     |        |                |
| Instructions:   |        |                |
|                 |        |                |
|                 | Cancel | Add Form Group |

| Group Name | Type a name for the group.                                                                                                    |
|------------|----------------------------------------------------------------------------------------------------|
|            | Add or update any instructions for the form group, such as clarification about which<br>forms are included in the group.<br><b>NOTE:</b> If you are creating a group for Spanish forms, the instructions should be<br>typed in Spanish. If you do not type Spanish instructions under <b>Instructions</b> ,<br>English instructions will be displayed even if the parent is viewing ParentPortal in<br>Spanish. |

#### □ Click **Add Form Group**.

The group is added to the **Existing Groups** (left) list.

#### Edit a new or existing group:

□ In the **Existing Groups** (left) list:

Z

- Hover over the new or existing group and click the edit icon.

The group details open in the **Edit Group** section (right) where you can add or edit group details:

| Language          | Select the language of the forms in the group.<br><b>NOTE:</b> If you select Spanish, but you did not type Spanish instructions under<br><b>Instructions</b> , English instructions will be displayed even if the parent is viewing<br>ParentPortal in Spanish.                                                                                                    |  |  |
|-------------------|----------------------------------------------------------------------------------------------------|--|--|
| <b>Group Name</b> | The current group name is displayed and can be edited.                                                                                                    |  |  |
| Instructions      | The current instructions for the form group are displayed and can be edited.<br><b>NOTE:</b> If you are creating a group for Spanish forms, the instructions should be<br>typed in Spanish. If you do not type Spanish instructions under <b>Instructions</b> ,<br>English instructions will be displayed even if the parent is viewing ParentPortal in<br>Spanish. |  |  |
| Add Form          | Select each form you want to add to the group. Be sure to select forms that correspond to the selected <b>Language</b> .                                                                                                    |  |  |

As forms are added, they are listed below the **Edit Group** section in the order they were added.

□ You can modify the order in which the forms are displayed in ParentPortal:

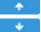

• Click to move the form up the list.

- Click to move the form down the list.

Under **Edit Group** (right):

• Click to preview the form. The form opens in a separate browser window.

- Click to delete the form from the group.

You are prompted to confirm that you want to delete the form. Click **OK**. The form is removed from the group but not deleted from the ParentPortal server.

Under Existing Groups (left):

×

Hover over and click the icon to delete a group.

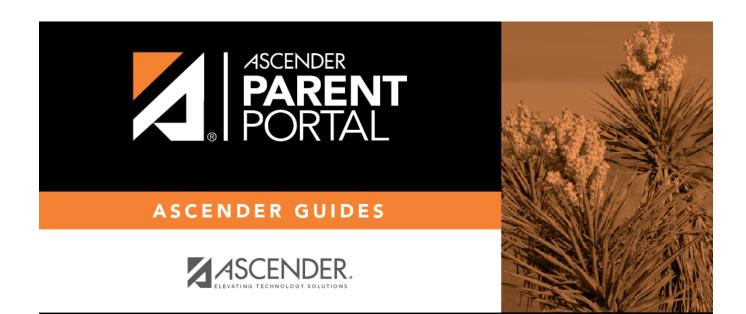

PP

# **Back Cover**